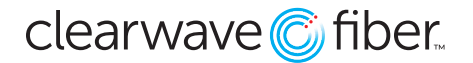

## **Setting up Voicemail to Email**

- 1. Log into the **Customer Administration Portal.**
- 2. Go to Locations > All Locations.
- 3. Find the extension you wish to edit.
- 4. Press the edit icon on the right-hand side.
- 5. Go to **Messaging Tab**.
- 6. Scroll down to **Unified Messaging.**
- 7. Turn the switch from **Use Unified Messaging** to Forward to Email if you want to ONLY receive emails.
- 8. Keep the switch on **Use Unified Messaging** to use both the phone voice portal and have an option to receive an email.
- 9. Confirm the email address in the "Email will be sent to" field IF you have selected Forward **to Email.**
- 10. Enter the preferred email address in the "Forward a copy of this email to" field and turn it on IF you want a copy sent there, or if you have selected **Use Unified Messaging.**
- 11. Save.